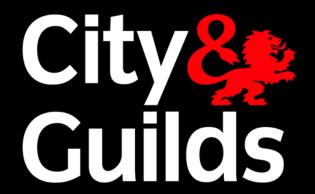

# e-volve Quick reference guide

September 2016

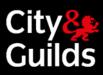

## **Contents**

| Exam Process                               | 2 |
|--------------------------------------------|---|
| Invigilation Pack                          | 4 |
| Printing Invigilation Packs – Using Wizard |   |
| Exam Delivery                              |   |
| Test Results                               |   |
| Offline testing                            |   |
| FAQ                                        |   |

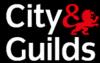

#### **Exam Process**

A step by step guide to running an e-volve exam

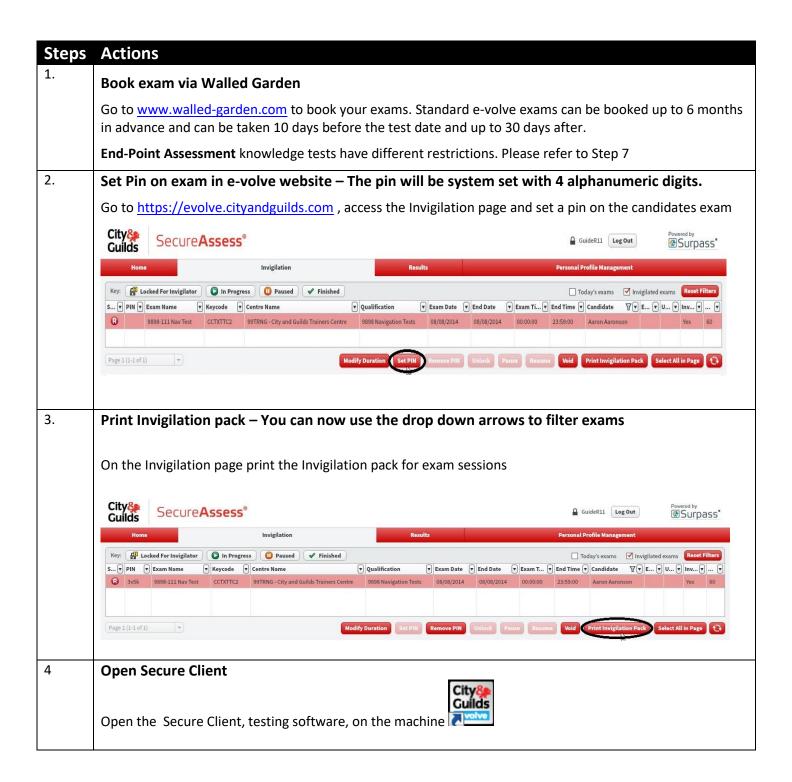

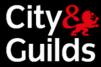

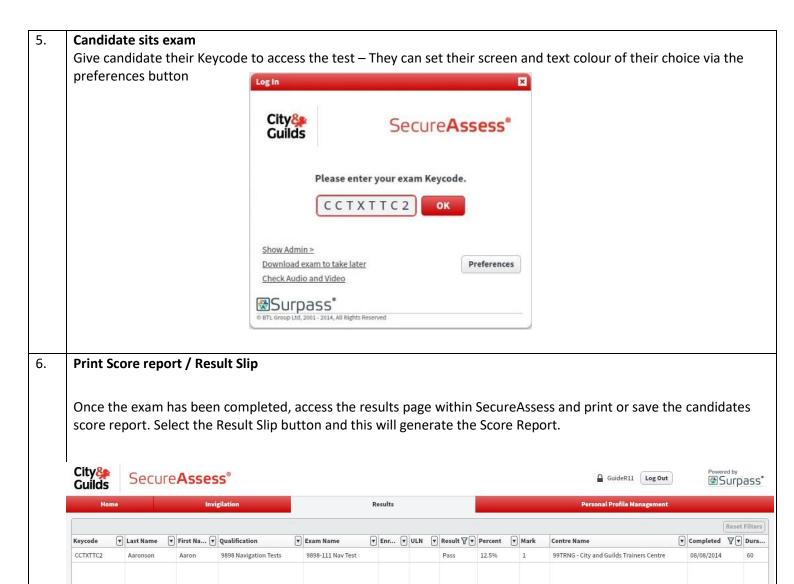

#### 7 End-Point Assessment knowledge tests

Page 1 (1-1 of 1)

An end-point assessment reservation/booking request must be placed on the Walled Garden before an apprentice can sit any e-volve assessment.

Each apprentice must satisfy the relevant gateway requirements prior to taking the e-volve assessment. Please refer to the Apprenticeship funding and performance management rules section on End-point assessments.

The e-volve assessment (including resits) must be scheduled on the Walled Garden at least five days prior to the assessment date and can then be sat on the schedule date or up to 30 days after that.

Once an exam has been completed it cannot be sat again using the same keycode; this may result in the exam being cancelled. You must book another exam.

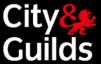

#### **Invigilation Pack**

The Invigilation Pack option allows Invigilators to print out various forms, containing learner and exam information.

To print an Invigilation Pack, follow the procedure below.

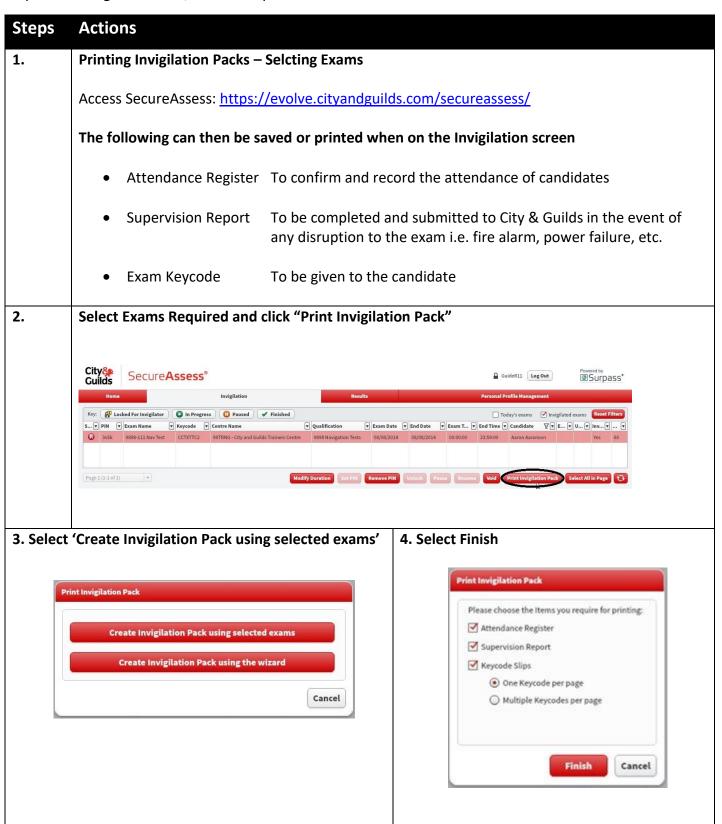

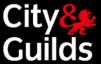

#### Printing Invigilation Packs - Using Wizard

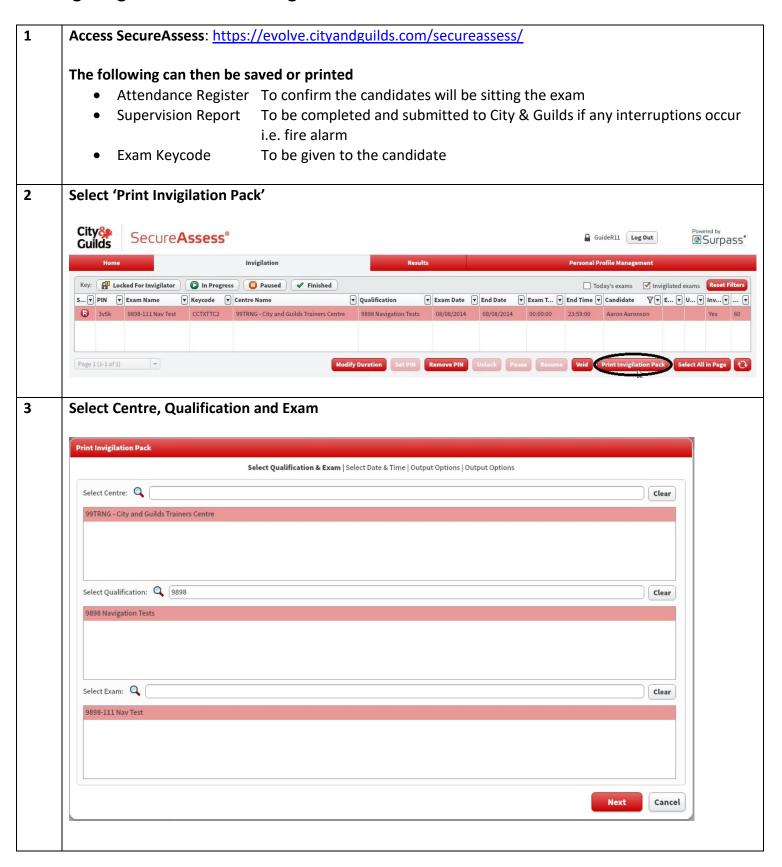

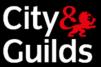

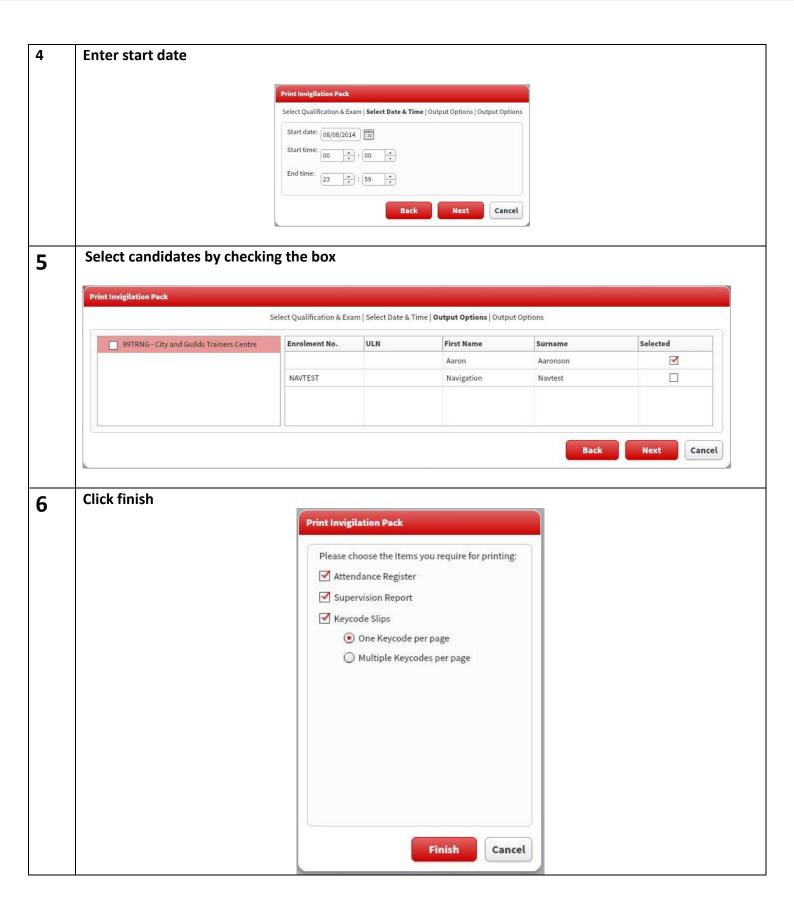

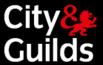

# Exam Delivery

| Steps | Starting an Exam                                                                                                    |
|-------|----------------------------------------------------------------------------------------------------|
| 1.    | To open the Secure Client on the testing machine select the following icon:  City Guilds  To open the Secure Client on the testing machine select the following icon: |
| 2     | When the candidate is ready, instruct them to enter their Keycode (to be supplied via the Invigilation pack).                                                         |
| 3     | The candidate will then confirm their details. If the exam is not in their name they need to alert the Invigilator.                                                   |
| 4     | The Candidate will then be asked to enter the PIN. This will be read out by the Invigilator.                                                                          |
| 5     | The candidate will then start the exam.                                                                                                    |

| Steps | Finishing an Exam                                                                                                    |
|-------|----------------------------------------------------------------------------------------------------|
| 1     | Once the Candidate is ready to finish the exam, they select 'Finish'.                                                                                                    |
| 2     | The Invigilator then needs to check the exam status has updated to 'complete' on the Invigilation page within SecureAssess: <a href="https://evolve.cityandguilds.com/secureassess/">https://evolve.cityandguilds.com/secureassess/</a> |

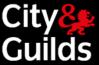

#### **Test Results**

| Steps | Actions                                                                                  |
|-------|------------------------------------------------------------------------------------------|
| 1     | After testing access the Results page within SecureAssess:                               |
|       | https://evolve.cityandguilds.com/secureassess/                                           |
| 2     | Select the candidate you wish to print a report for.                                     |
| 3     | Select 'Candidate Report'.                                                               |
| 4     | You can now print or save the report, below is an example of a candidate's score report. |

#### Results Summary:

| Candidate Name      | Enrolment No. | U          | ILN                                       | Test Date             | Result          |
|---------------------|---------------|------------|-------------------------------------------|-----------------------|-----------------|
| James Hincliffe     |               |            |                                           | 07/11/2013            | Pass            |
| Results Breakdown:  |               |            |                                           |                       |                 |
| unit 1              |               |            | Percent                                   | tage Correct of All I | Marks Available |
| follow instructions | structions    |            | 100.00                                    |                       |                 |
|                     |               | Total      |                                           |                       | 100.00          |
| unit 2              |               |            | Percentage Correct of All Marks Available |                       |                 |
| Free typing         |               |            |                                           | -                     | 100.00          |
|                     |               | Total      |                                           |                       | 100.00          |
|                     |               | Exam Total |                                           |                       | 100.00          |

- All results are provisional until displayed on Walled Garden.
- Multiple Choice tests will be processed to the Walled Garden within 48 hours of receipt.
- Functional Skills exams can take up to 20 working days to be processed to the Walled Garden from the point of receipt.
- Underpinning Knowledge Exams do not automatically upload to Walled Garden; this is done manually by the centre.

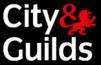

# Offline testing

| Steps | Downloading Exams                                                                                                    |
|-------|----------------------------------------------------------------------------------------------------|
| 1     | Open SecureClient: <a href="https://evolve.cityandguilds.com/secureassess/">https://evolve.cityandguilds.com/secureassess/</a>                      |
| 2     | Press 'Show Admin'.                                                                                                    |
| 3     | Input your username and password.                                                                                                    |
| 4     | Select 'Download Exams'.                                                                                                    |
| 5     | Select the relevant candidate and exam you wish to download to your machine.                                                                        |
| 6     | A PIN will be automatically generated                                                                                                    |
| 7     | Select 'Download Exams'                                                                                                    |
| 8     | Press 'Close Download Window'.                                                                                                    |
| 9     | Exams should then appear with a 'Ready' Status. The exam is not available to be sat offline until it is showing as 'Ready' on the Show Admin screen |

| Steps | Uploading Exams                            |
|-------|--------------------------------------------|
| 1     | Open SecureClient.                         |
| 2     | Press 'Show Admin'.                        |
| 3     | Input your username and password.          |
| 4     | Select completed exams.                    |
| 5     | Press 'Upload Exams'.                      |
| 6     | Confirmation is given of status of upload. |

Exams need to be uploaded 30 days from the scheduled exam date.

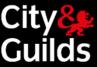

FAQ

**Q**. The candidate has finished their exam but on the Invigilation page the following status is against their name:

**A**. This means the exam has disconnected from the internet. Return to the candidate's machine and follow the upload procedure (page 6).

Q. The candidate has not attended their exam session, do I need to void the exam and rebook?

**A.** No. The exam can be sat up to 30 days after the exam test date. After this the exam will automatically void and will need to be rebooked.

**Q.** I invigilated an exam offline and when proceeding to upload the exam was not present on the screen

**A.** All exams which have been completed offline will automatically upload once you open Secure Client when connected to the internet. Check the e-volve website to check the result is present.

 ${f Q}_{ullet}$  Where can I find 'step by step' guides and more FAQs for e-volve?

**A.** Access the following website: <a href="http://www.cityandguilds.com/evolve">http://www.cityandguilds.com/evolve</a>